## **Self-Service - Registration Instructions**

1. Type the following web address into your browser:

## https://selfservice.niwater.com

This will bring you to the following landing page:

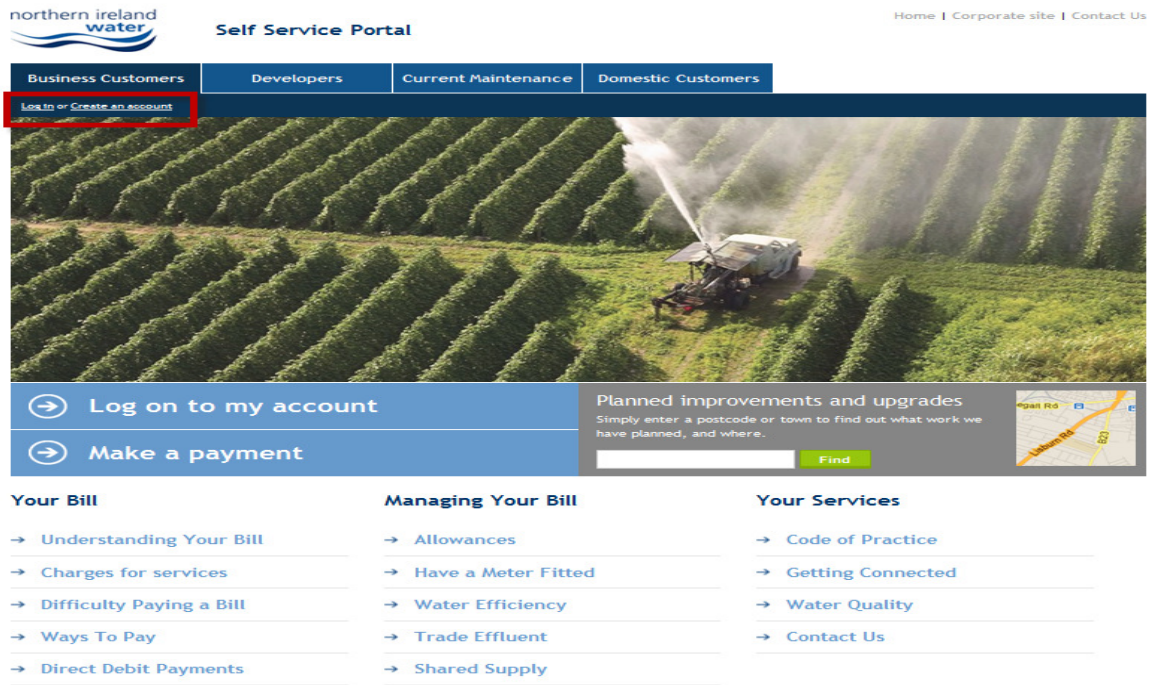

2. Click "Create an account" at the top left of the screen (see red box). This will bring you to the registration page:

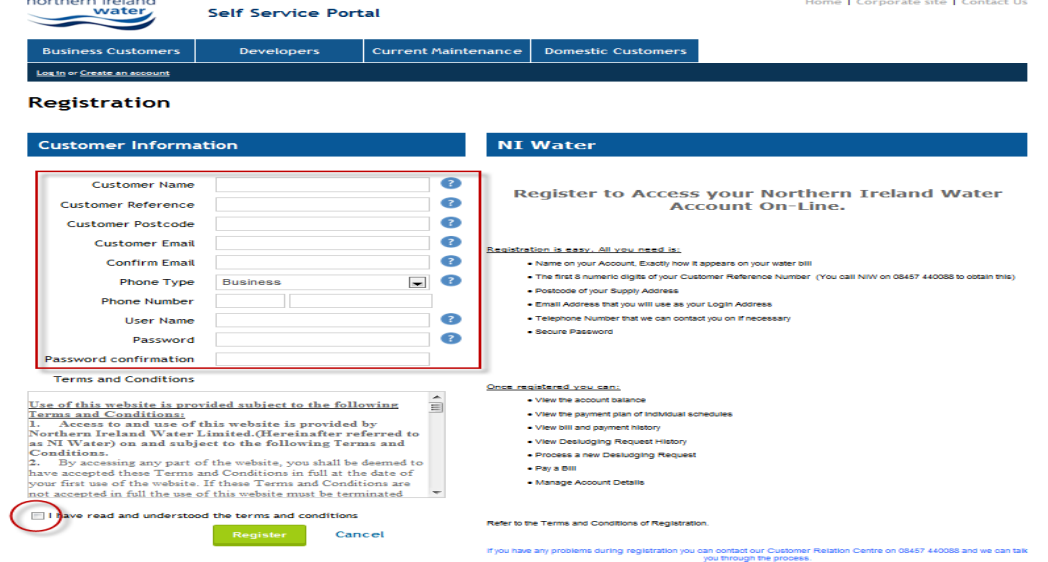

3. Complete the "Customer Information" section highlighted in the red box. Help text can be found by clicking the blue "?" buttons. Guidance notes are also provided on the right hand side of the screen.

4. Once you click "Register", an email will be sent to the email address you provided at the registration stage.

Log into that email account and open the email with the subject line which reads "NIWater Self Service Activation Link". The content of that email is shown below: Dear Customer

Thank you for registering your account \*\*\*\*\*\*\*\*\*\*\*\*\* with us, in order to complete your registration you are required to activate your account by selecting the link below

Please note that activation codes will expire after 48 hours

Click here to activate

Regards Northern Ireland Water

5. Click the link as requested to complete the account resignation process. Once activated you will be notified that registration is complete:

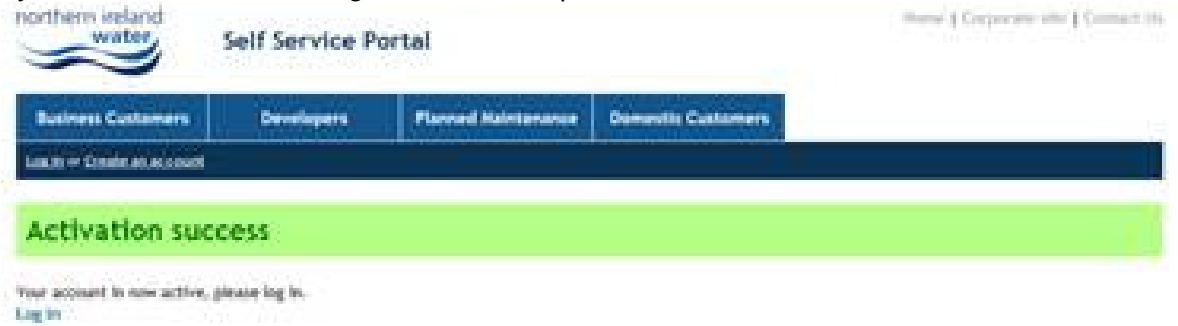

You can now log into your online NI Water account using the "User name" and "Password" entered in the registration process.

## **Self-Service - Online Survey**

As a means of obtaining your views on this new service, NI Water would like to receive your feedback. We would appreciate if you would take a few moments to complete our online survey which consists of 4 straightforward questions. The survey can be accessed by clicking the "User feedback" link shown below:

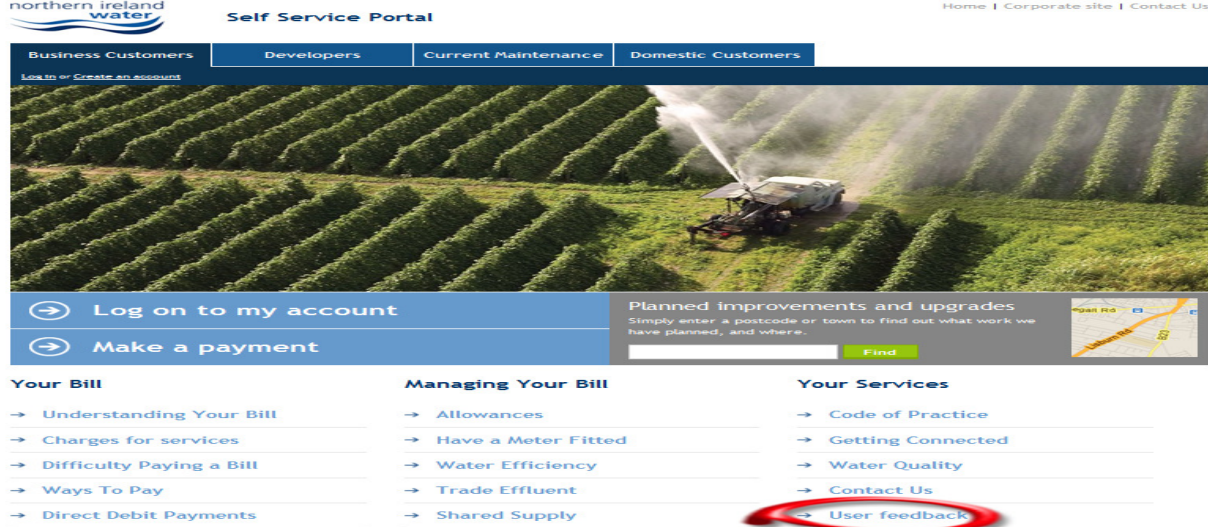